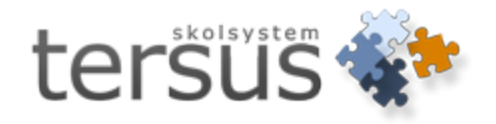

# <span id="page-0-0"></span>**Adelanet Grundskola**

Publicerad 2011-12-22

Tersus Skolsystem AB Lilla Nygatan 2, 411 08 Göteborg Tel: 031-85 70 50

### Innehåll

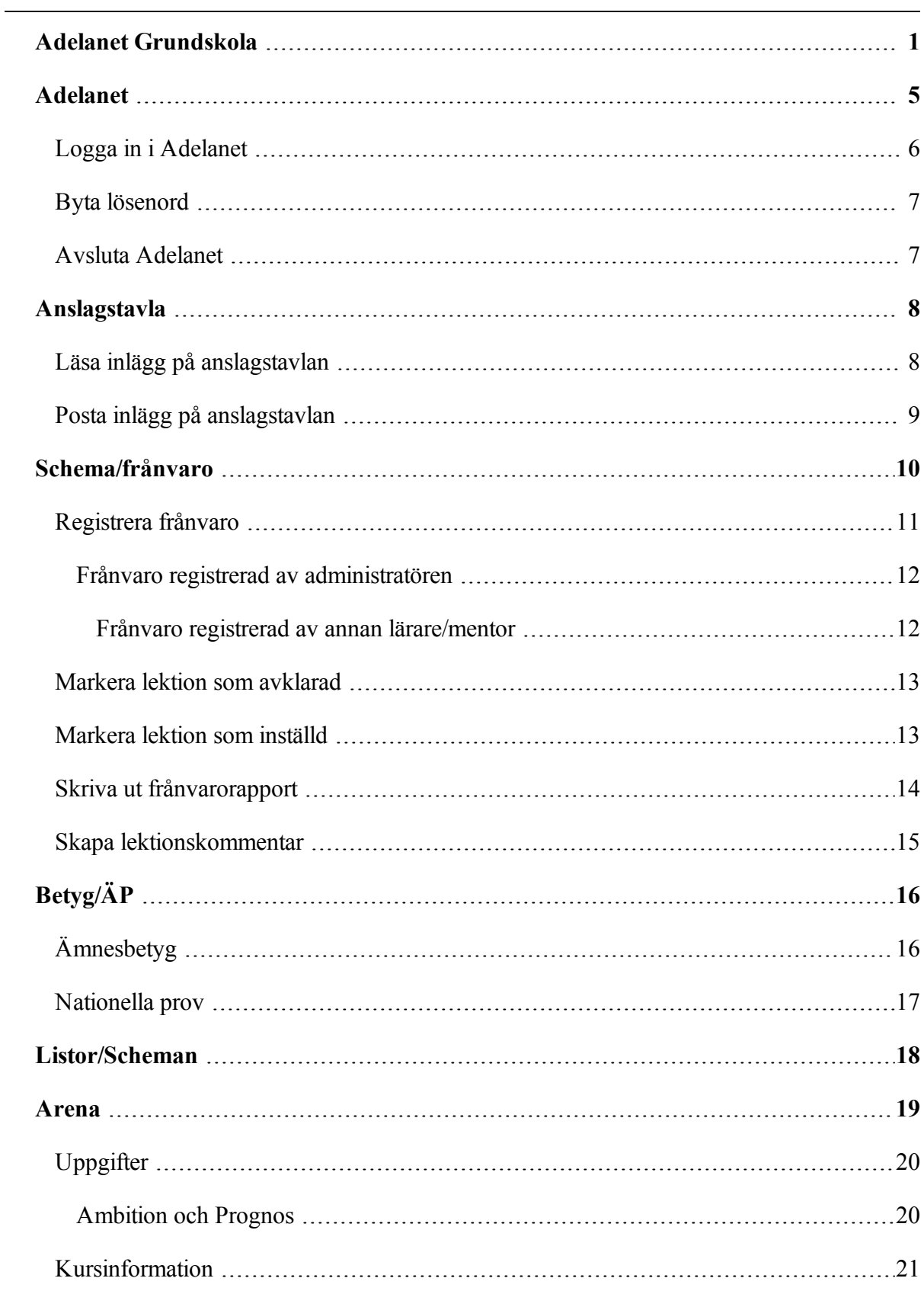

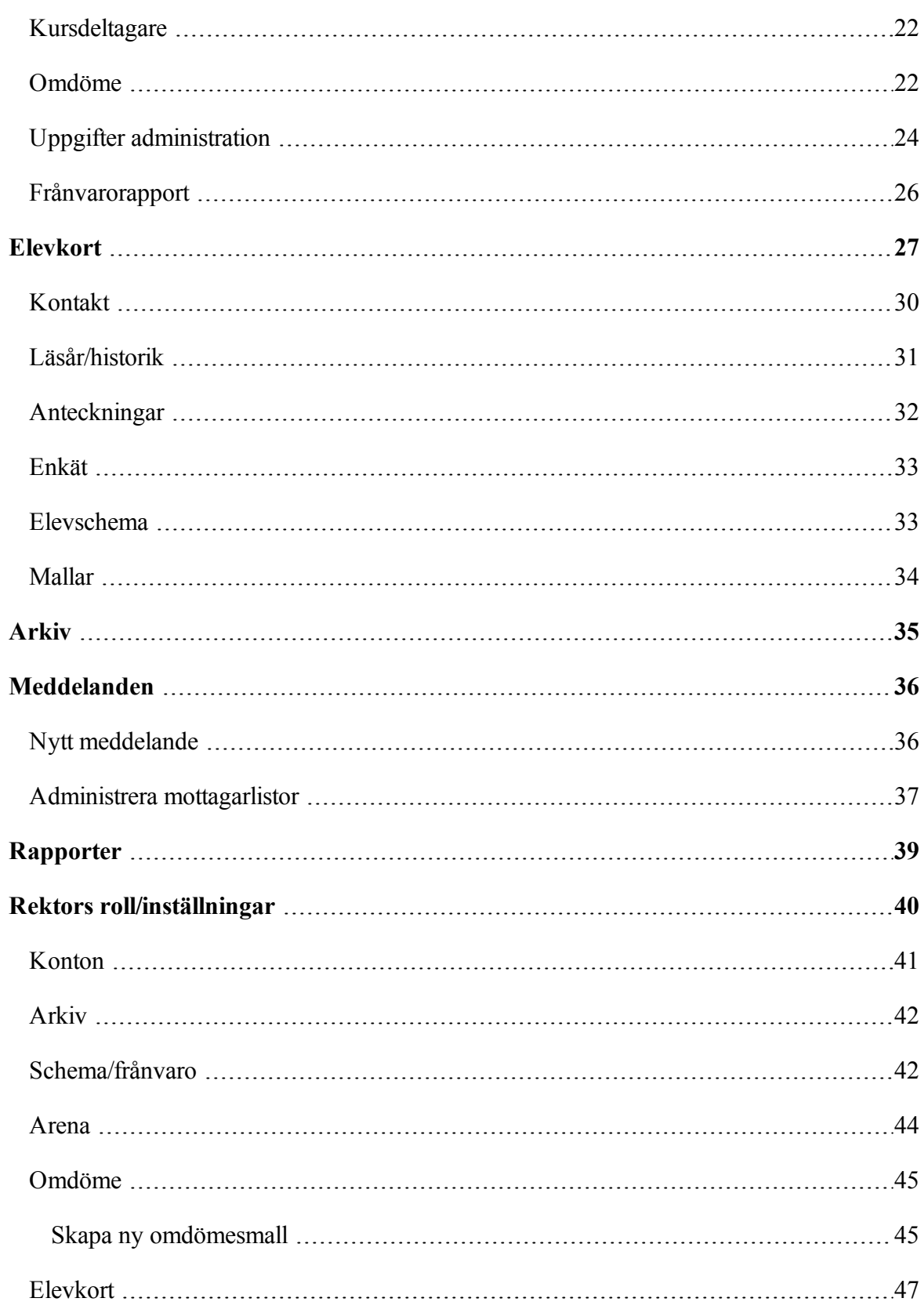

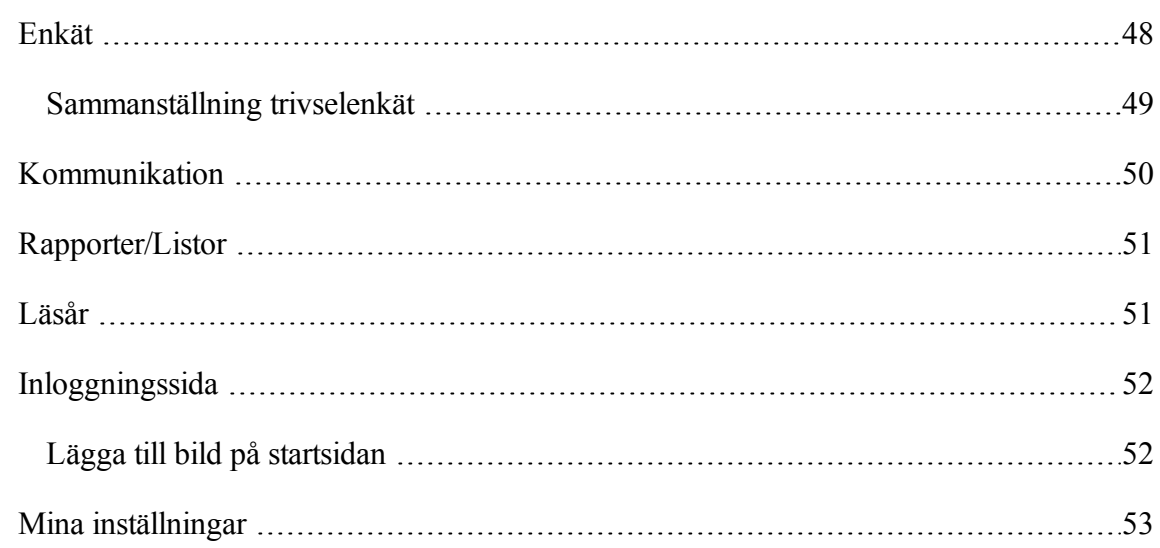

### <span id="page-4-0"></span>**Adelanet**

Välkommen till Adelanet. Denna information skall få er att snabbt komma igång och dra nytta av alla fördelar Adelanet ger.

Adelanet är en webbaserad studieplattform där du bland annat kan hantera uppgifter, betyg och frånvaro samt enkelt kommunicera detta med elever och föräldrar.

Via menyvalet **Arena** sätter du omdöme på elevens arbete, informationen är tillgänglig för den som är lärare för kursgruppen, elevens handledare, eleven och föräldern.

Informationen som fylls i av ämnesläraren under **Arena** kommer direkt upp på elevens elevkort och kan användas som underlag vid samtal med eleven, eller till exempel vid klasskonferenser.

Adelanet innehåller kraftfulla verktyg för dig som är handledare, under menyvalet **Elevkort** kan du på ett enkelt och överskådligt sätt se elevens frånvaro och status på de olika kurserna.

# <span id="page-5-0"></span>**Logga in i Adelanet**

För att logga in behöver du en adress, användarnamn och lösenord. Detta tillhandahåller skolans administratör.

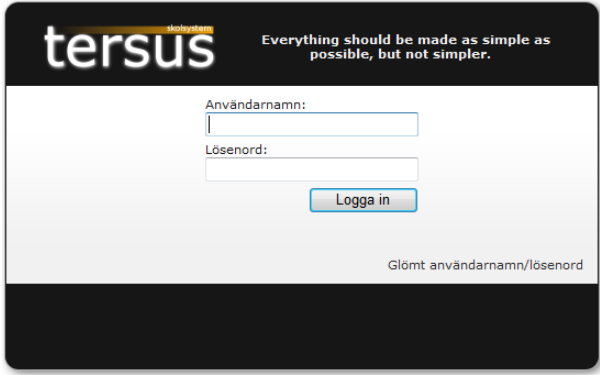

Skriv in ditt **Användarnamn** och **Lösenord**, tänk på att skilja på stora och små bokstäver. Klicka på **Logga in**.

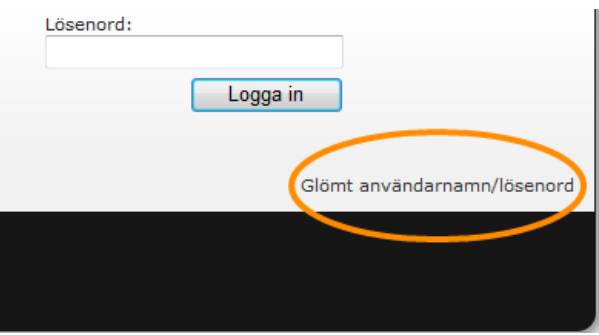

Har du glömt ditt användarnamn eller lösenord, kan du alltid kontakta skolans administratör eller beroende på skolans inställningar klickar på raden *Glömt användarnamn/lösenord*.

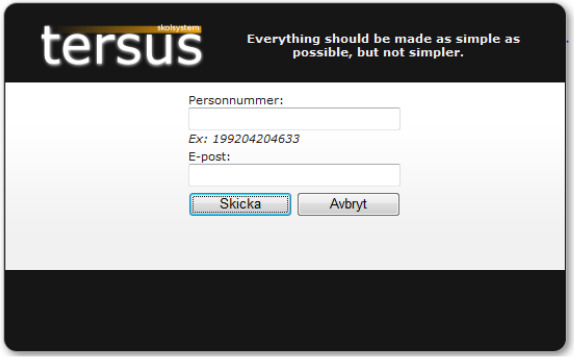

Fyll i dina uppgifter och tryck **Skicka**. Dina uppgifter kommer nu att skickas per e-post till dig under förutsättning att din e-postadress finns registrerad i Adela.

# <span id="page-6-0"></span>**Byta lösenord**

Gå till **Inställningar** uppe i högra hörnet, klicka **Konto**.

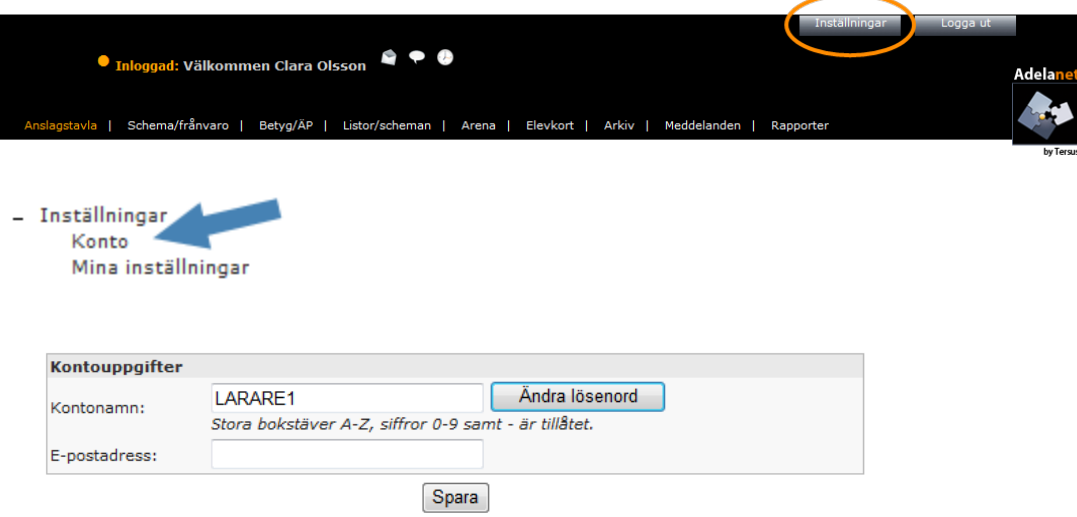

# Klicka på knappen **Ändra lösenord**.

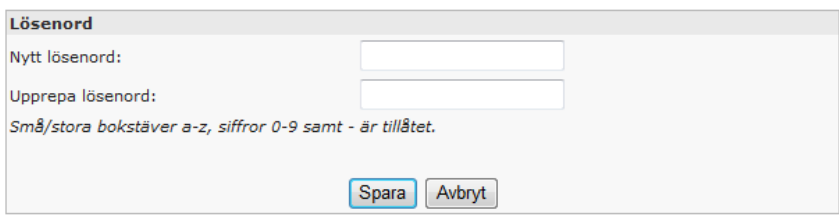

Skriv in ditt nya lösenord och upprepa det, tryck på **Spara**.

Ditt nya lösenord får inte innehålla Å, Ä, Ö eller specialtecken.

#### <span id="page-6-1"></span>**Avsluta Adelanet**

Stäng ner applikationen genom att klicka på knappen **Logga ut** högst upp till höger i webbläsaren.

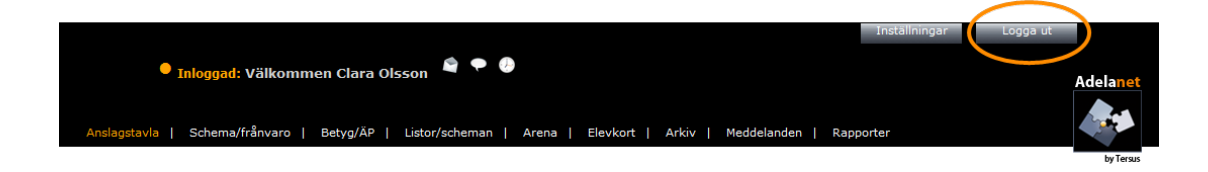

#### <span id="page-7-0"></span>**Anslagstavla**

Under fliken **Anslagstavla** kan du läsa och posta information till hela organisationen/skolan, personalen och din klass samt kursgrupper.

Anslagstavlan är uppdelad i kategorierna **Viktig information**, **Klass/Kurs information**, **Information till Personal** och **Allmän information**. Framför varje inlägg visas namnet och rollen på den som skapat inlägget. Efter varje inlägg visas datum och tid då inlägget skapades.

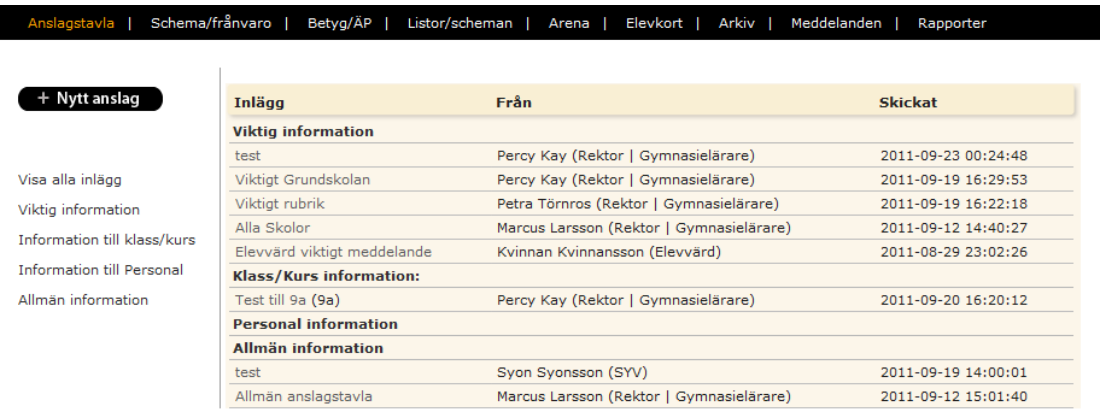

Anslag under **Viktig information** ses av lärare, rektor och elever. Viktig information kan även ses av andra skolor inom organisationen om detta valts när inlägget skapats.

Anslag under **Klass/Kurs information** ses enbart av de elever och lärare som är kopplade till kursen/klassen.

Anslag under **Personal information** ses av lärare och rektor.

Anslag under **Allmän information** anslag ses av lärare, rektor, elever samt föräldrar.

### <span id="page-7-1"></span>**Läsa inlägg på anslagstavlan**

För att läsa ett inlägg på anslagstavlan, klicka på inläggets rubrik.

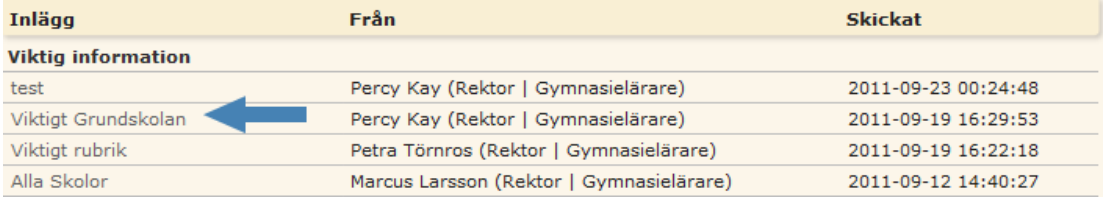

![](_page_8_Picture_164.jpeg)

För att återgå till Anslagstavlan, klicka på **Tillbaka**.

### <span id="page-8-0"></span>**Posta inlägg på anslagstavlan**

För att posta ett inlägg på anslagstavlan, klicka på **Nytt anslag**.

![](_page_8_Picture_165.jpeg)

Fyll i rubrik, ditt meddelande och välj under vilken kategori du vill posta ditt inlägg.

![](_page_8_Picture_166.jpeg)

Skola: Tersus Grundskola ▼

Väljer du någon av kategorierna **Allmän anslagstavla**, **Viktigt meddelande** eller **Personal** visas en ruta där du får ange om inlägget ska vara synligt enbart på din skola eller på alla skolor i organisationen.

Kategorin **Mina kurser** och **Min klass** visar en rullista på alla kurser samt klasser som du är kopplad till.

Behörigheterna **Rektor**, **Syo**, **Sköterska**, **Kurator** och **Elevvärd** i Adelanet ger tillträde till att välja mellan alla kurser samt klasser på enheten.

Klicka **Posta** för att posta inlägget.

### <span id="page-9-0"></span>**Schema/frånvaro**

Läraren sköter frånvarohantering via fliken **Schema/frånvaro**, frånvaron uppdateras till grundsystemet Adela så att administratören, rektor etc lätt kan följa utvecklingen av elevens närvaro/frånvaro. Mentor kan sätta frånvaro via elevkortet på elevens schema och

Administratör kan sätta frånvaro via Adela.

Denna frånvaro ser du i din schemabild.

![](_page_9_Picture_7.jpeg)

Klicka på de blå pilarna för att växla månad framåt och bakåt i tiden.

# <span id="page-10-0"></span>**Registrera frånvaro**

För att registrera frånvaro för en lektion, klicka på motsvarande lektionspass på schemat.

Lektionen öppnas och visar de elever som är kopplade till kursgruppen.

![](_page_10_Picture_152.jpeg)

Fyll i antal frånvarande minuter eller sätt en bock i rutan för hel lektion.

Välj orsak ur listan och klicka på **Spara** för att registrera frånvaron.

Väljs ingen orsak kommer frånvaron att klassas som ogiltig.

Lektionen kommer automatiskt att bli markerad som avklarad.

#### <span id="page-11-0"></span>**Frånvaro registrerad av administratören**

Frånvaro kan registreras av administratör i Adela, till exempel om vårdnadshavare ringer till skolan och sjukanmäler. Lektionen får en orange färg och texten *Preliminär frånvaro* visas i Adelanet.

![](_page_11_Picture_270.jpeg)

Klicka på lektionen för att visa den preliminära frånvaron och/eller registrera ytterligare frånvaro.

När du sparar frånvaron eller markerar lektionen som avklarad visar följande ruta:

![](_page_11_Picture_5.jpeg)

Tryck **Yes** för att den preliminära frånvaron ska markeras som slutgiltig eller **No** om du vill behålla den.

Lektionen kommer automatiskt att bli markerad som avklarad.

#### <span id="page-11-1"></span>**Frånvaro registrerad av annan lärare/mentor**

Beroende på vilka inställningar er skola har så har lärare och mentorer möjlighet att registrera frånvaro för elever direkt via **Elevkort**.

Lektionen får en **röd** färg och texten *Webbfrånvaro* visas.

# <span id="page-12-0"></span>**Markera lektion som avklarad**

För att frånvaro/närvaro statistiken ska bli korrekt är det viktigt att du efter avslutat lektion talar om detta för systemet. Har du registrerat frånvaro för lektionen och klickat på **Spara** är lektionen automatiskt markerad som avklarad.

Finns ingen frånvaro markerar du lektionen som avklarad genom att klicka på den **gröna** rutan i lektionens vänstra hörn.

![](_page_12_Picture_222.jpeg)

Lektionen blir **grön** eller **röd** och texten *Lektion klar* visas.

### <span id="page-12-1"></span>**Markera lektion som inställd**

För att markera en lektion som inställd klickar du på den **Grå** rutan i lektionens vänstra hörn.

![](_page_12_Figure_7.jpeg)

Lektionen blir då **Grå** och ingen frånvaro kommer att registreras.

### <span id="page-13-0"></span>**Skriva ut frånvarorapport**

För att skriva ut frånvarorapporter gå till menyvalet **Rapporter**

Klicka på **Frånvaro**, där finns olika frånvarorapporter att välja på.

![](_page_13_Picture_3.jpeg)

Klicka på den rapport du vill visa.

![](_page_13_Picture_153.jpeg)

Välj för vilken klass och period du vill att rapporten ska gälla, klicka på **View Report**.

![](_page_13_Picture_154.jpeg)

För att skriva ut rapporten klicka på skrivarsymbolen.

Frånvarorapport för den enskilde eleven kan också ses under menyvalet **Elevkort**.

# <span id="page-14-0"></span>**Skapa lektionskommentar**

Till varje lektion finns möjligheten att skapa en lektionskommentar. Detta gör du genom att klicka på den rutan i lektionens högra hörn och välja kommentar.

![](_page_14_Picture_180.jpeg)

Fyll i rubrik och kommentar.

Välj om kommentaren ska vara "publik" (synlig för eleverna) eller endast synlig för dig själv.

Klicka på **Spara**.

Ett rött streck i rutan visar att det finns en kommentar till lektionen.

![](_page_14_Picture_7.jpeg)

Klicka på rutan för att visa kommentaren.

# <span id="page-15-0"></span>**Betyg/ÄP**

Under menyvalet **Betyg/ÄP** kan du se och sätta betyg på de ämnen och/eller nationella prov som du är betygansvarig för.

*Om du upptäcker några felaktigheter i kursgrupperna, kontakta din administratör*.

# <span id="page-15-1"></span>**Ämnesbetyg**

Klicka på pilen och välj den kursgrupp du vill arbeta med ur listan.

![](_page_15_Picture_288.jpeg)

Eleverna visas i en lista och du väljer i kolumnen "Betyg" det betyg eleven skall få, datum fylls i automatiskt.

![](_page_15_Picture_289.jpeg)

Spara Betygskatalog

I de fall där betygsunderlag saknas och betyg därför inte kan sättas används "\*\*\*" eller " – " tillsammans med en kommentar.

Under arbetet med betygsättningen kan du spara och ändra så mycket du vill. När du är klar med betygsättningen sätter du en bock i rutan vid "Slutbetyg" och trycker på **Spara**.

Kursgruppen blir då låst och administratören kan hämta in betygen till Adela.

När du satt betyg på alla elever i kursgruppen och tryckt på **Spara** visas en röd informationsrad.

![](_page_16_Picture_159.jpeg)

*Om du behöver ändra något betyg efter det att kursgruppen är markerad som färdig, kontakta din administratör.*

### <span id="page-16-0"></span>**Nationella prov**

I de årskurser det förekommer nationella prov klickar du på pilen och väljer den kursgrupp du vill arbeta med ur listan samt väljer **Nationella prov**.

Vyn för hur betygsättningen ser ut för de olika årskurserna skiftar.

![](_page_16_Picture_160.jpeg)

![](_page_17_Picture_139.jpeg)

Anslagstavla | Schema/frånvaro | Betyg/ÄP | Listor/scheman | Arena | Elevkort | Arkiv | Meddelanden | Rapporter

Spara Betygskatalog

Under arbetet med betygsättningen kan du spara och ändra så mycket du vill.

### <span id="page-17-0"></span>**Listor/Scheman**

Under menyvalet **Listor/Scheman** kan du se och skriva ut **Klasslistor**, **Klasscheman**, **Salsscheman** och **Lärarscheman**. Beroende på skolans inställningar kan det också finnas möjlighet att registrera frånvaro direkt via annan lärares schema.

![](_page_17_Picture_140.jpeg)

Klicka på den text som motsvarar det du vill se, till exempel "Alla klasslistor".

![](_page_18_Picture_166.jpeg)

Genom att klicka på elevens namn på klasslistan kan du visa och skriva ut elevens personliga schema.

![](_page_18_Picture_167.jpeg)

### <span id="page-18-0"></span>**Arena**

Under menyvalet **Arena** kan du som lärare se de kursgrupper du ärkopplad till, skriva omdömen, se frånvaro, dela ut uppgifter och sätta prognosbetyg. Kursgrupper läggs in i det administrativa systemet Adela och syns sedan på Adelanet.

*Kontakta administratören på skolan om det är fel elever i kursgruppen*.

När du markerar kursgruppen i trädet visas eleverna till höger.

![](_page_19_Picture_197.jpeg)

# <span id="page-19-0"></span>**Uppgifter**

Klickar du på eleven i ovanstående tabell visas ett fönster där du kan lämna kommentarer till eleven. Kommentaren syns under **Elevkort**-> **Kontakt**-> **Uppgifter**.

#### <span id="page-19-1"></span>**Ambition och Prognos**

Under menyvalet **Arena**-> **Uppgifter** kan du i samråd med eleven sätta elevens ambitionsbetyg. Du kan även sätta prognosbetyg. Väljer du \*\*\* som prognos, kan till exempel mentor/klassföreståndare viafunktionen "\*\*\* varning" snabbt se vilka elever som riskerar att inte nå målen.

![](_page_19_Picture_198.jpeg)

Ambition är synligt för elever. Prognosbetyget kan döljas beroende på skolans inställningar.

Välj betyg ur listan och klicka på **Spara**.

# <span id="page-20-0"></span>**Kursinformation**

Under menyvalet **Arena**-> **Kursinformation** har du möjlighet att lägga in en beskrivning av din kurs som eleverna kan läsa.

![](_page_20_Picture_159.jpeg)

Du kan skriva direkt i fritextfältet för *Kursinformation* och/eller välja att ladda upp en fil.

Genom att klicka på texten **Ladda upp fil** visas extra fält där du kan söka fram den fil du vill hämta från din dator.

![](_page_20_Picture_160.jpeg)

Ge filen en rubrik och en kort beskrivning.

Tryck **Spara fil**.

# <span id="page-21-0"></span>**Kursdeltagare**

Under menyvalet **Arena**->**Kursdeltagare** kan du se och skriva ut kontaktuppgifter för eleverna.

![](_page_21_Picture_188.jpeg)

Skriv ut | Öppna i Excel

För att skriva ut en lista, klicka på **Skriv ut** längst ner till vänster.

### <span id="page-21-1"></span>**Omdöme**

Under menyvalet **Arena**-> **Omdöme** hittar du omdömesmallar.

För att kunna använda Omdöme behöver den med behörighet "Rektor" i användargruppen för Adelanet först ha skapat en omdömesmall.

En omdömesmall kan enbart skapas om det finns en existerande kursgrupp iAdela.

Omdömet ges per kurs. Eleven kan se sina omdömen under **Elevkort**-> **Rapport med omdöme**.

![](_page_21_Picture_189.jpeg)

För att skriva ett nytt omdöme för en elev, klicka på **Nytt omdöme** på samma rad som elevens namn.

![](_page_22_Picture_108.jpeg)

Skriv omdömet och tryck **Spara** längs ner på sidan.

I listan syns nu när omdömet skapades samt av vem.

![](_page_22_Picture_109.jpeg)

Vill du visa eller redigera omdömet, klicka på **Redigera**.

# <span id="page-23-0"></span>**Uppgifter administration**

Menyvalet **Arena**->**Uppgifter administration** här skapar du uppgifter för dina elever.

Tryck på knappen **Skapa ny uppgift**.

![](_page_23_Picture_206.jpeg)

Fyll i "Rubrik".

Fyll i instruktionerna för uppgiften i fältet för "Uppgift".

Klicka på kalendern för att välja start och slutdatum.

Koppla fil till uppgiften - om du så önskar.

Markera om uppgiften inte ska betygsättas.

Om du vill att eleverna får en påminnelse om uppgiften, välj antal dagar före slutdatum.

Klicka på **Spara**.

Uppgiften är nu synlig för eleverna.

Under menyvalet **Arena**-> **Uppgifter** ser du dina utdelade uppgifter.

![](_page_24_Picture_177.jpeg)

Klicka på uppgiftens rubrik för att visa detaljer för uppgiften.

Här kan du sätta betyg och följa upp uppgiften per elev.

![](_page_24_Picture_178.jpeg)

När eleven svarat på uppgiften byts statusen automatiskt till **Påbörjad**.

Klicka på + tecknet framför elevens namn för att läsa elevens svar.

När du mottagit elevens svar och är nöjd med detta bör du ändra uppgiftens status till **Avslutad**.

Det är möjligt att ändra uppgiftens status för samtliga elever genom att välja en status ur rullistan överst på sidan.

![](_page_25_Picture_84.jpeg)

# <span id="page-25-0"></span>**Frånvarorapport**

Denna rapport visas när du befinner dig på menyvalet **Arena** och klickar på **Frånvarorapport**.

Frånvaron gäller enbart vald kurs och du ser elevens totala frånvaro från kursen.

Siffrorna i parentes efter elevnamnet är elevid.

![](_page_25_Picture_85.jpeg)

### <span id="page-26-0"></span>**Elevkort**

Här kan lärare se alla elever som den är klassföreståndare/mentor för respektive kopplad till, eller alla elever på skolan, beroende på vilka inställningar skolan har valt att ha.

Genom att klicka på **Alla** under klassnamn visas en tabell över klassens elever.

![](_page_26_Picture_164.jpeg)

I rullistan "Visa" till vänster kan du välja mellan *Ambition/Prognos*, *Ambition*, *Prognos*, *\*\*\*/F/- varning*, *Frånvaro*, *Omdöme*.

![](_page_26_Picture_165.jpeg)

Väljer du **Ambition/Prognos** kan du snabbt se elevens ambitions och prognosbetyg i samtliga kursgrupper.

Väljer du **Ambition** ser du enbart eleverna Ambitionsbetyg och väljer du **Prognos** ser du enbart elevernas Prognosbetyg.

![](_page_27_Picture_129.jpeg)

Väljer du **\*\*\*varning** kan du tydligt se vilka elever som fått \*\*\* i prognosbetyg.

Väljer du **Frånvaro** kan du tydligt se elevernas totala frånvaro för kursgrupperna, samt om någon har frånvaro som överstiger larmnivån (**Röd**). Procentsatsen för larmnivån bestäms av rektorn.

![](_page_27_Picture_130.jpeg)

Väljer du **Omdöme** kan du tydligt se vilka elever som har en IUP sparad samt vilka som har omdöme i någon kursgrupp.

![](_page_28_Picture_111.jpeg)

För att visa **Elevkort** för enskild elev, klicka på elevens namn i trädet.

![](_page_28_Figure_3.jpeg)

# <span id="page-29-0"></span>**Kontakt**

Här visas elevens namn, adress, e-post, telefon och mobilnummer. Kontaktuppgifter till anhöriga visas om dessa finns inlagda i Adela.

![](_page_29_Picture_168.jpeg)

Här kan du skriva ut de rapporter som är kopplade till eleven.

**Frånvaro**: Visar elevens totala frånvarorapport

**Rapport**: Visar poäng på elevens studieplan, de kurser eleven läser/läst, ambitions/prognos/slutbetyg samt frånvarominuter.

**Rapport med omdöme**: Samma som i Rapport samt de omdömen som finns om eleven.

**Uppgifter**: Visar en sammanställning med status över elevens uppgifter.

# <span id="page-30-0"></span>**Läsår/historik**

I **Läsår/historik** ser du vilka kurser eleven läser/har läst, uppgifter som finns utlagda, kommentarer samt betyg.

![](_page_30_Picture_62.jpeg)

I detta fönster ser du också total frånvaro föregående läsår.

![](_page_30_Picture_63.jpeg)

# <span id="page-31-0"></span>**Anteckningar**

Här kan du göra anteckningar om eleven, du kan själv välja om du vill ta med den i rapporten eller inte.

![](_page_31_Picture_187.jpeg)

Klicka på **Ny anteckning** för att komma till ett skrivbart fönster.

![](_page_31_Picture_188.jpeg)

Här finns **Målsättning** och **Uppföljning** att välja på i rullistan.

Bockar du i **Ta med i rapport** visas anteckningen på **Elevkort**-> **Rapport**.

Denna anteckning blir en slags individuell uppföljning över elevens studiegång, inte kopplad till något specifikt ämne. Anteckningar som inte tas med i rapporten är inte synlig för elev/vårdnadshavare.

# <span id="page-32-0"></span>**Enkät**

Enkäten bygger på inställning som görs av rektor, här kan ni göra en utvärdering av elevers trivsel etc.

![](_page_32_Picture_111.jpeg)

Denna enkät kan eleven fylla i tillsammans med sin mentor. Eleverna kommer inte åt den via sin inloggning.

# <span id="page-32-1"></span>**Elevschema**

Visar elevens schema – här finns möjlighet att sätta frånvaro.

![](_page_32_Picture_112.jpeg)

För att sätta frånvaro för en hel vecka, klicka på **Sätt frånvaro för hela veckan**.

För att sätta frånvaro för en hel dag, klicka på **datumraden**.

För att sätta frånvaro för en specifik lektion, klicka på **lektionen**.

Skriv ut elevschemat genom att klicka på -> **Skriv ut i högra hörnet**.

#### <span id="page-33-0"></span>**Mallar**

Här finns färdiga mallar för till exempel IUP, Åtgärdsprogram, Utvecklingssamtal etc.

![](_page_33_Picture_191.jpeg)

Välj önskad mall ur listan, skriv direkt i mallen och klicka på **Spara**.

Mallen är inte synlig för elev eller vårdnadshavare.

### <span id="page-34-0"></span>**Arkiv**

Här kan du lagra de filer du använder i din undervisning.

**Mitt arkiv**: Personligt arkiv.

**Gemensamt arkiv**: Både lärare och elever kommer åt filer i detta arkiv.

**Personalarkiv**: Arkiv endast för personalen.

![](_page_34_Picture_258.jpeg)

Du arbetar med mappar och filer

![](_page_34_Picture_259.jpeg)

Klicka på plustecknet framför **Ny mapp** för att skapa en ny mapp

Skriv in namnet på mappen, Tryck på **Skapa mapp**.

Skapa mappar gör du för att få bättre struktur på dina filer.

Klicka på plustecknet framför **Ny fil** för att ladda upp en ny fil.

![](_page_34_Picture_260.jpeg)

Klicka på **Bläddra**, välj filen du vill ladda upp.

Sätt en rubrik

Skriv eventuellt in en beskrivning

Klicka på **Spara fil** för att ladda upp filen.

<span id="page-35-0"></span>De filer som ska bifogas till elever under **Meddelanden**, måste först laddas upp i **Arkivet**

#### **Meddelanden**

Under menyvalet **Meddelanden** kan du skicka och ta emot meddelanden inom **Adelanet**, under förutsättning att din e-postadress finns registrerad i Adela.

Högst upp i fönstret efter ditt namn ser du om det finns nya meddelanden.

![](_page_35_Picture_4.jpeg)

# <span id="page-35-1"></span>**Nytt meddelande**

Menyvalet **Meddelanden**, klicka på knappen **Nytt meddelande** och följande vy öppnas:

![](_page_35_Picture_166.jpeg)

Börja med att välja om det är *Elev*, *Lärare*, *Klass* eller *Arena*(kursgrupp) som du vill skicka ett meddelande till.

Markera ditt önskemål i rullistan och tryck **Lägg till**.

Skriv en rubrik.

Skriv ditt meddelande i fönstret "Text".

För att bifoga en fil, sätt en bock framför filen i rutan. (Filen måste finnas i ditt personliga arkiv).

Klicka på **Skicka**

#### <span id="page-36-0"></span>**Administrera mottagarlistor**

Menyvalet **Meddelanden**, klicka på **Mottagarlistor**.

Här kan du själv skapa mottagarlistor.

![](_page_36_Picture_179.jpeg)

#### Följande vy öppnas:

![](_page_36_Picture_180.jpeg)

#### Klicka på **Ny Lista**, följande vy öppnas

![](_page_37_Picture_118.jpeg)

Ange listans namn, klicka på **Spara listnamn**.

Välj listans namn i listan.

Välj skola och urvalsgrupp.

Markera de personer du vill lägga till.

![](_page_37_Picture_119.jpeg)

Klicka på knappen **Lägg till valda mottagare**.

Du kan nu välja denna mottagarlista när du skickar nytt meddelande.

# <span id="page-38-0"></span>**Rapporter**

Under menyvalet **Rapporter** kan du visa och skriva ut ett antal rapporter, till exempel frånvarorapporter, klasslistor, kursgruppslistor och personallistor.

![](_page_38_Picture_95.jpeg)

Klicka på den rapport du vill skriva ut.

Ett nytt fönster öppnas:

![](_page_38_Picture_96.jpeg)

Gör ditt urval.

Klicka på **View Report**.

![](_page_39_Picture_124.jpeg)

Klicka på skrivarsymbolen för att skriva ut.

### <span id="page-39-0"></span>**Rektors roll/inställningar**

Den person som har rektorsrollen knuten till sitt användarkonto i **Adelanet** har möjlighet att göra övergripande inställningar som gäller för hela skolan/organisationen.

Detta görs under **Inställningar**.

![](_page_39_Picture_125.jpeg)

Följande inställningar finns att välja på

- Inställningar Konton Arkiv Schema/frånvaro Betyg/Nationella prov Arena Omdöme Elevkort Enkät Kommunikation Rapporter/listor Läsår Inloggningssida Mina inställningar

# <span id="page-40-0"></span>**Konton**

Här hittar du inställningar som rör användarnas konton.

![](_page_40_Picture_434.jpeg)

Sätter du en bock framför **Tillåt användare att ändra sitt användarnamn**, kommer användarna själva via Adelanet att kunna byta användarnamn.

Sätter du en bock framför **Tillåt elever och föräldrar att ändra sitt lösenord** så kommer dessa att kunna ändra sitt lösenord själva under **Inställningar**.

Sätter du en bock framför **Tillåt användare att skicka efter inloggningslänk via e-post** så kommer användarna att kunna skicka efter detta via sin e-post under förutsättning att användarnas e-post finns inlagd i Adela.

Sätter du en bock framför **Tillåt föräldrar att ändra kontaktuppgifter** kommer dessa att själva kunna ändra sina telefonnummer och e-postadresser, samt att välja hur de vill bli kontaktade vid frånvarorapportering.

Sätter du en bock framför **Tillåt personal och elever att ändra sin e-post** så kommer dessa användare att kunna ändra sina e-postadresser under förutsättning att dessa uppgifter finns i Adela.

I rutan *Kontohantering* kan du byta lösenord och låsa upp ett konto som blivit låst.

Efter tre felaktiga inloggningsförsök låses konto automatiskt.

Välj användarnamnet ur listan och klicka på knappen **Lås upp konto**.

Välj användarnamnet ut listan och klicka på knappen **Ändra lösenord**. Fyll i det nya lösenordet, repetera och tryck på **Spara**.

# <span id="page-41-0"></span>**Arkiv**

![](_page_41_Picture_123.jpeg)

Sätt en bock i rutan *Tillåt personal att skapa filer/mappar i gemensamt arkiv* ger personal med Adelanetkonton möjlighet att skapa mappar samt filer och ladda upp dessa i det gemensamma arkivet.

*Övriga inställningar på denna sida ska inte ändras utan kontakt med Tersus.*

### <span id="page-41-1"></span>**Schema/frånvaro**

Här hittar du inställningar för schema och frånvaro.

![](_page_41_Picture_124.jpeg)

**Antal dagar i schema**: Välj mellan **Arbetsvecka**(må-fr) eller **Hel vecka** (må-sö)

**Tidsintervall i schema**: Välj mellan **Arbetsdag** (08.00-16.00) eller **Hel dag** (08.00-23.00)

**Larmnivå för frånvaro i procent** – Välj procent samt start och slutdag som det ska räkas på. (Om elevens frånvaro överstiger den valda procenten syns detta tydligt i elevkortet.)

**Hantering av status vid lärarregistrering av frånvaro**: Sätt en bock i rutan om lektionen ska markeras som klar när läraren registrerar frånvaro (Rekommenderas).

#### **Anmälan av frånvaro för elev**:

Tillåt elever under 18 år att anmäla egen frånvaro

Tillåt elever över 18 att anmäla egen frånvaro

Tillåt föräldrar att anmäla frånvaro för barn

*Sätt en bock framför det du tillåter*.

Elever och föräldrar kan endast anmäla frånvaro innan lektionen har börjat.

#### **Ämne/Kurs/Grupp – information på lektioner:**

Välj vilken information som ska synas på lektionerna i schemat. (Ämnesnamn, Ämneskod, Kursnamn, Kurskod, Gruppnamn eller Gruppbeskrivning).

Tryck **Spara**, för att spara dina val.

### <span id="page-43-0"></span>**Arena**

Här hanterar du statusalternativen för uppgifterna under menyvalet **Arena**.

![](_page_43_Picture_283.jpeg)

Ge de olika statusnivåerna namn, position samt färg.

Att tänka på:

**En uppgift får automatiskt status 1 när läraren delat ut den**.

**En uppgift får automatiskt status 2 när eleven har tittat på eller svarat på den**.

Övriga nivåer kan läraren sätta själv.

Sätt en bock framför de val du tillåter:

**Tillåt elever att lämna in uppgifter efter slutdatum** - Om detta inte tillåts syns inte "svaraknappen" på uppgifter som passerat slutdatum.

**Visa personuppgifter i arenans deltagarlistor för elever** – Om detta inte tillåts ser elever inte varandras personuppgifter.

**Tillåt ämneslärare att ändra ambition** – Gör det möjligt för ämneslärarna att ändra ambitionsbetyget under fliken Arena. Om detta inte tillåts kan ambitionsbetyget enbart ändras via **Elevkort**.

### <span id="page-44-0"></span>**Omdöme**

Här kan du skapa och redigera omdömesmallar.

Omdömesmallarna skapas per ämne. För att du skall kunna skapa en omdömesmall krävs en existerande kursgrupp i Adela. Lärarna kan sedan använda mallarna för att skriva omdömen om eleverna.

![](_page_44_Picture_172.jpeg)

### <span id="page-44-1"></span>**Skapa ny omdömesmall**

Välj organisation ur listan, klicka på **Ny omdömesmall**.

![](_page_44_Picture_173.jpeg)

Välj vilket ämne (Arena) mallen ska skapas för och ange rubriktext för mallen.

Välj antal graderingar i omdömesskalan.

Välj antal textfält.

Välj om mallen ska vara aktiv nu.

Sätt en bock i rutan "Inkluderar textfält för åtgärder" om du vill att de fördefinierade fälten för åtgärder ska läggas till i din mall.

Klicka på **Nästa** för att gå vidare.

Ange rubriker för graderingar samt för textfält.

![](_page_45_Picture_141.jpeg)

Klicka på **Förhandsgranska** för att granska mallen.

![](_page_45_Picture_142.jpeg)

Är du nöjd med resultatet klicka **Spara**.

Mallen finns nu tillgänglig för ämnesläraren under **Arena**–> **Omdöme**.

# <span id="page-46-0"></span>**Elevkort**

Här finns övergripande inställningar för elevkorten.

![](_page_46_Picture_296.jpeg)

#### **Hämta elever:**

Välj vilka elever som ska visas under **Elevkort**.

**Kopplade till mentor**- Läraren ser enbart de elever denne är kopplad som mentor för.

**Kopplade till klassföreståndare** – Läraren ser enbart de elever denne är klassföreståndare för.

**Kopplade till mentor eller klassföreståndare** – Läraren ser sina mentorselever samt de elever denne är klassföreståndare för.

**Alla elever** – Läraren ser alla elever på skolan.

#### **Rapport**:

Välj om elev/förälder ska få se lärarens omdöme kopplat till rapporten. Eleven/föräldern kan då ta del av omdömet så snart det är sparat av läraren under **Arena**.

#### **Menyval**:

Sätt en bock framför om du vill dölja något av menyvalen **Mål** eller **Utvärdering/trivsel**, **Prognosbetyg för elev** eller **Mallar för elev**.

Klicka **Spara** för att spara dina inställningar.

### <span id="page-47-0"></span>**Enkät**

I grundutförandet ligger det med en färdig trivselenkät.

Om du vill att enkäten ska vara synlig på elevkortet sätt en bock i rutan *Visa på elevkort*.

**Enkäten blir aldrig synlig för eleverna. De måste fylla i enkäten tillsammans med mentor/klassföreståndare**.

![](_page_47_Picture_172.jpeg)

Du kan redigera enkäten så att den passar era mätperioder.

Välj enkäten "Trivsel utvärdering" ur listan.

#### Klicka på **Nästa**.

![](_page_47_Picture_173.jpeg)

Här ser du rubrikerna för enkäten samt vilka färger de motsvarar.

Klicka på **Nästa**.

![](_page_48_Picture_101.jpeg)

Här kan du ändra namn och datum för mätperioderna.

Klicka sedan på **Spara** eller **Förhandsgranska**.

#### <span id="page-48-0"></span>**Sammanställning trivselenkät**

För den bifogade enkäten finns en rapport.

Klicka på **Rapporter** och sedan **Statistik**.

![](_page_48_Picture_102.jpeg)

Välj årskurs och klass

Klicka **Visa resultat** för att visa rapporten.

# <span id="page-49-0"></span>**Kommunikation**

Här hittar du inställningar för meddelanden och anslagstavla.

![](_page_49_Picture_238.jpeg)

**Tillåt elever att skapa mottagarlistor** – Ger eleven möjlighet att skapa egna mottagarlistor.

**Hämta mottagare från alla enheter vid nytt meddelande** – Gör det möjligt att skicka meddelande till lärare/elever på andra skolor inom organisationen.

**Tillåt elever att posta inlägg på anslagstavlan** – Ger eleven möjlighet att posta inlägg på anlagstavlan.

**Antal synliga inlägg per kategori på anslagstavlan** – Ange hur många av inläggen som ska synas på anslagstavlans förstasida.

**Antal dagar ett inlägg ligger kvar på anslagstavlan** – Ange hur många dagar ett inlägg ska synas på anslagstavlans första sida.

Klicka på **Spara** för att spara dina inställningar.

# <span id="page-50-0"></span>**Rapporter/Listor**

![](_page_50_Picture_236.jpeg)

*Sätt en bock framför de val du vill tillåta.*

**Visa personuppgifter i klasslistor** – Elevens adress, telefonnummer och epost visas på klasslistorna under **Rapporter/Listor**.

**Tillåt lärare att se andra lärares schema** – Lärarna kan se varandras scheman under **Rapporter/Listor**.

**Tillåt lärare att registrera frånvaro via andra lärares schema** – Lärarna kan registrera frånvaro via andra lärares schema via **Rapporter/Listor**. (Kan vara ett bra alternativ om inte alla lärare har tillgång till elevernas elevkort).

Klicka på **Spara** för att spara dina inställningar.

#### <span id="page-50-1"></span>**Läsår**

Ange hur många historiska läsår som ska synas.

![](_page_50_Picture_237.jpeg)

De historiska läsåren syns under menyvalet **Arena** och **Elevkort** för både lärare och elev.

# <span id="page-51-0"></span>**Inloggningssida**

Här kan du påverka utseendet på er startsida.

![](_page_51_Picture_201.jpeg)

#### <span id="page-51-1"></span>**Lägga till bild på startsidan**

Klicka på **Browse** och välj filen du vill ladda upp från din dator.

*Storleken på bilden bör vara av typen .jpg, .gif eller .png och inte överstiga 320 \* 280 pixlar.*

**Ange vilken (om någon) text som skall visas i nedre högra rutan på inloggningssidan**.

**Visa ingen information** – Rutan blir blank.

**Visa viktig information för alla**

**Visa följande meddelande** – Skriv valfritt meddelande som visas för alla.

Klicka på **Spara** för att spara dina inställningar.

# <span id="page-52-0"></span>**Mina inställningar**

Dessa inställningar är personliga och tillgängliga för webbanvändare.

![](_page_52_Picture_119.jpeg)

**Visa endast aktiva uppgifter som standard** – Bockar du för denna blir utdelade uppgifter under **Arena** bara synliga under tiden uppgiften är aktiv.

**Visa endast aktuellt läsår i elevkortet som standard** – Bockar du för denna visas endast aktuellt läsår i rapporterna under **Elevkort**.